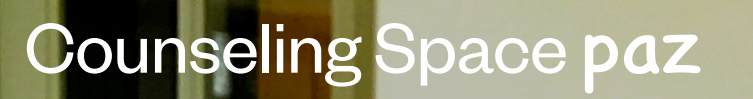

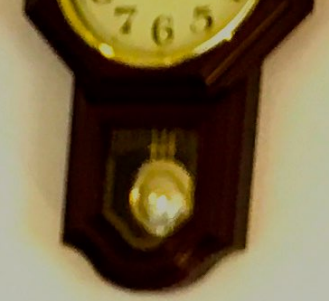

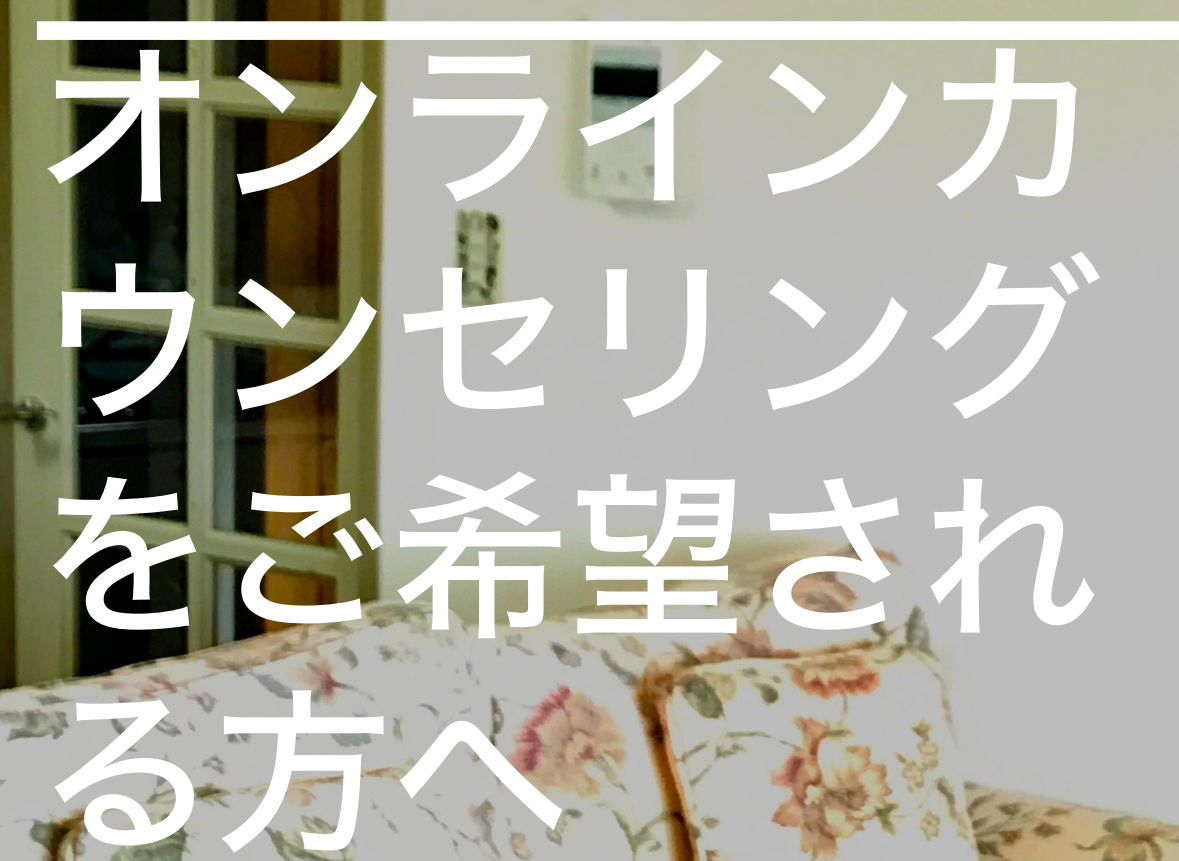

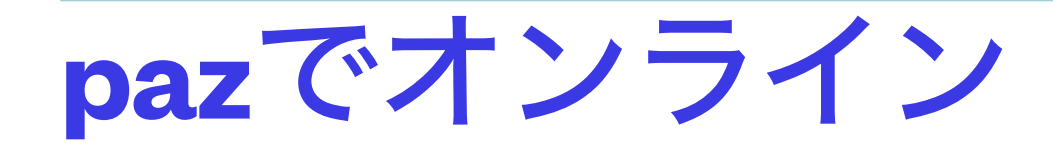

新型コロナウィルスの影響で人との関 わりが難しくなっています。そんな時 こその支援ができるように… こちらのマニュアルを最後までお読み の上お申し込みください。

#### オンラインカウンセリングの流れ

#### 事前準備

オンラインカウンセリングのお申し込み

予約

当日5分前程度にログイン

オンラインカウンセリング実施

お支払い

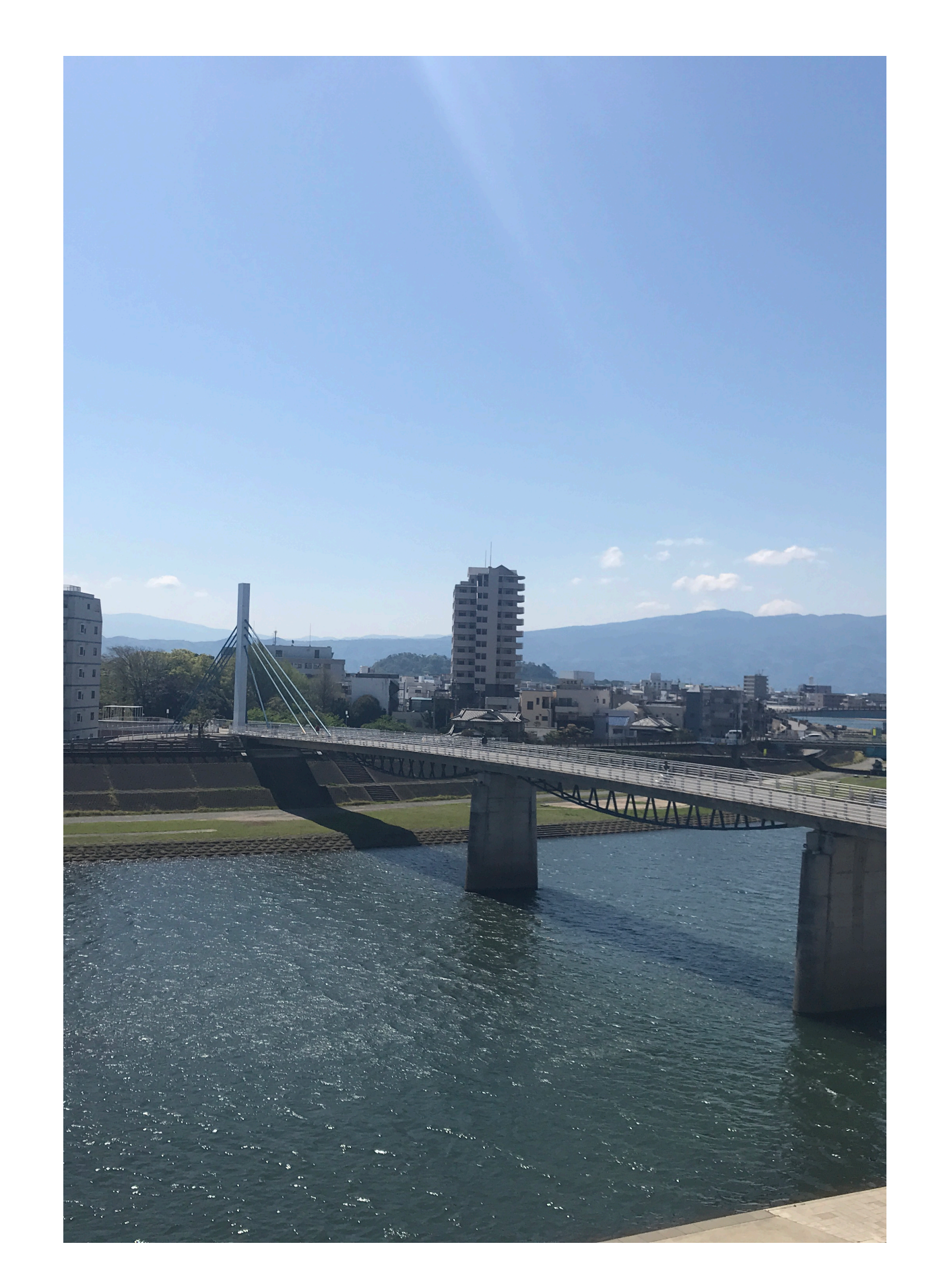

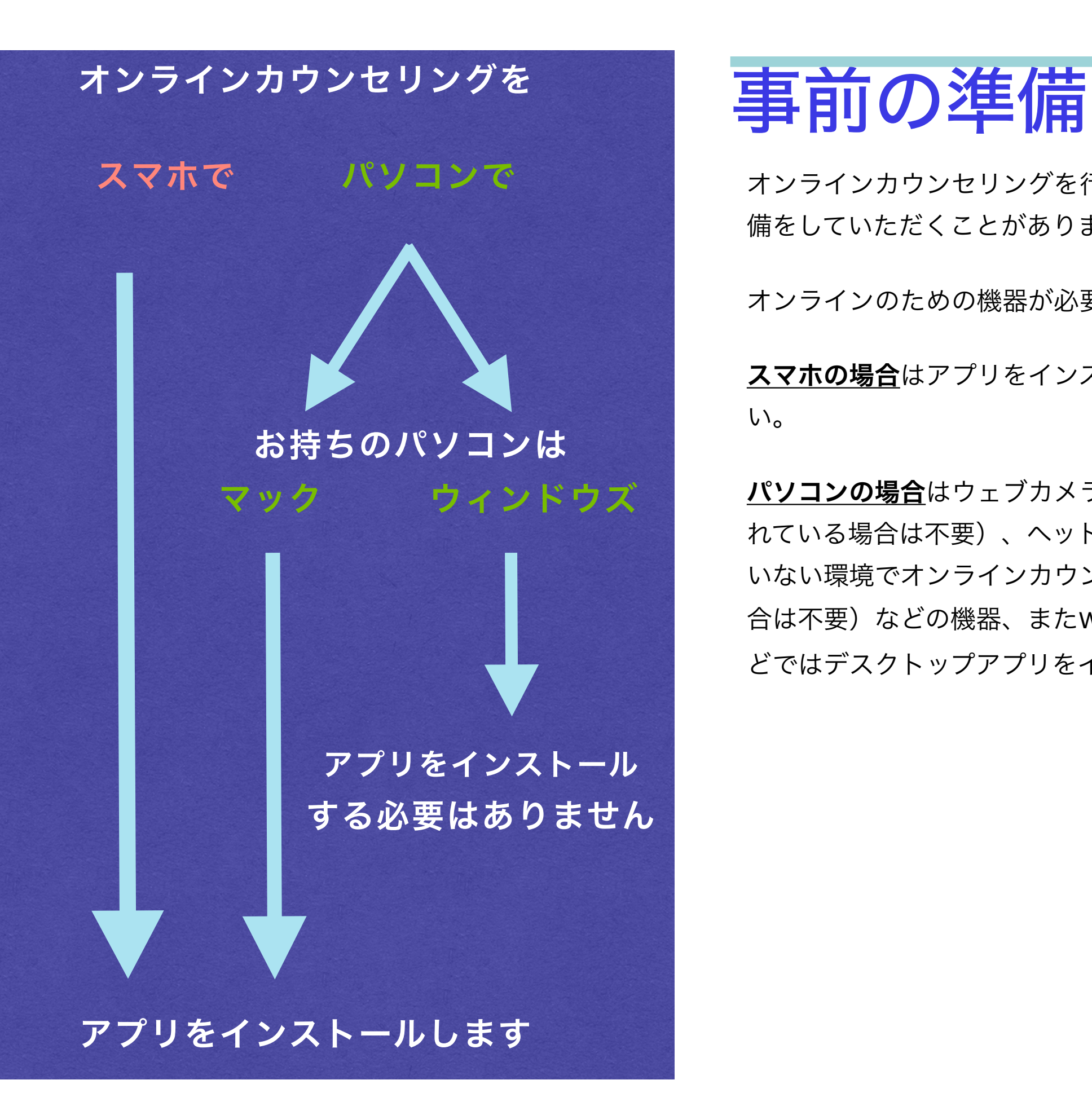

オンラインカウンセリングを行うためには事前に準 備をしていただくことがあります。

オンラインのための機器が必要です。

スマホの場合はアプリをインストールしてくださ  $\mathsf{U}_\mathsf{a}$ 

パソコンの場合はウェブカメラ(パソコンに内蔵さ れている場合は不要)、ヘッドセット(周りに人が いない環境でオンラインカウンセリングを受ける場 合は不要)などの機器、またWindows以外のMacな どではデスクトップアプリをインストールする必要

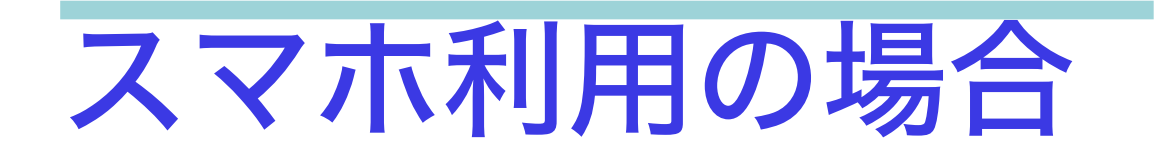

**Teams**というアプリをダウンロード します。 こちらからダウンロードして ください

<https://products.office.com/ja-jp/microsoft-teams/download-app>

#### 上記のリンクからダウンロードできなかった場合

【iPhone】

AppストアからMicrosoft Teamsというアプリをダウン ロードします。または [https://apps.apple.com/jp/app/](https://apps.apple.com/jp/app/microsoft-teams/id1113153706) [microsoft-teams/id1113153706](https://apps.apple.com/jp/app/microsoft-teams/id1113153706) からダウンロードをしま す。

【iPhone以外】

クーグルプレイからMicrosoft Teamsというアプリをダウ ンロードします。または [https://www.microsoft.com/](https://www.microsoft.com/ja-jp/microsoft-365/mobile/microsoft-365-mobile-apps-for-android) [ja-jp/microsoft-365/mobile/microsoft-365-mobile-apps](https://www.microsoft.com/ja-jp/microsoft-365/mobile/microsoft-365-mobile-apps-for-android)[for-android](https://www.microsoft.com/ja-jp/microsoft-365/mobile/microsoft-365-mobile-apps-for-android) からダウンロードします。

アプリをダウンロードした後に、アカウント 登録などをする必要はありません。

#### ダウンロードだけで結構です。

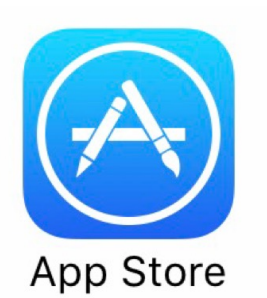

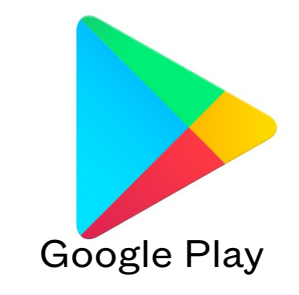

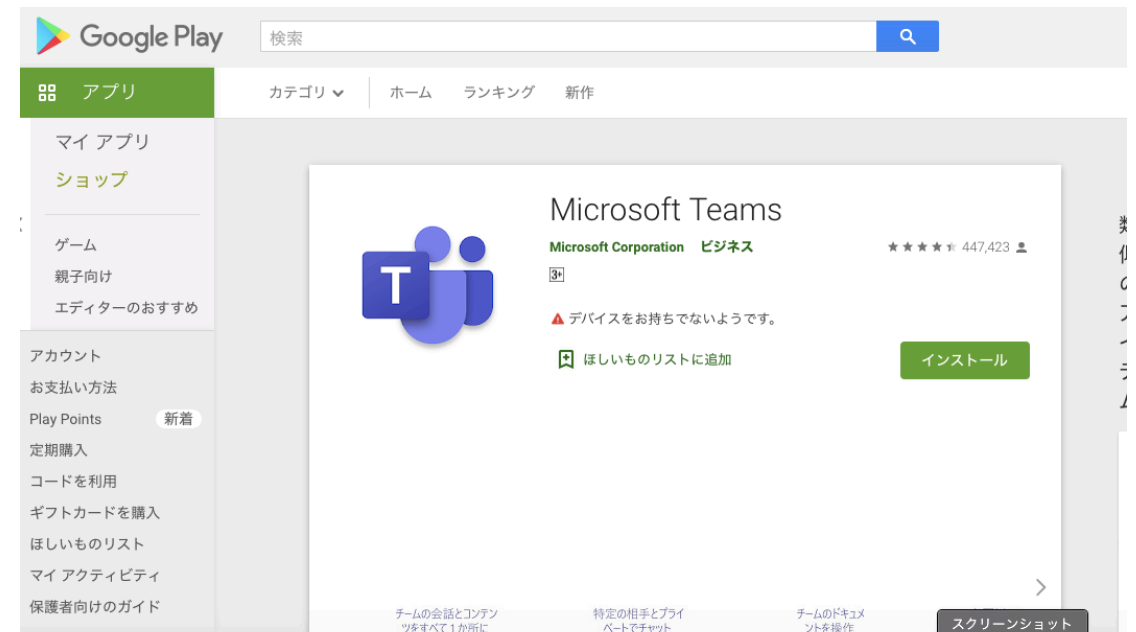

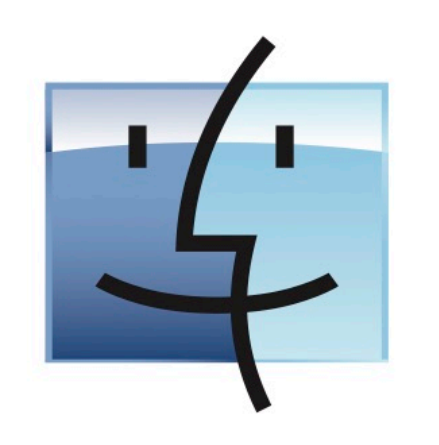

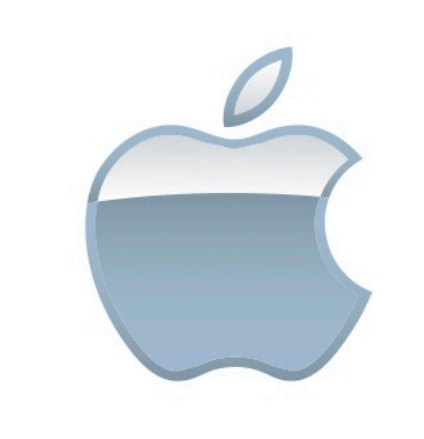

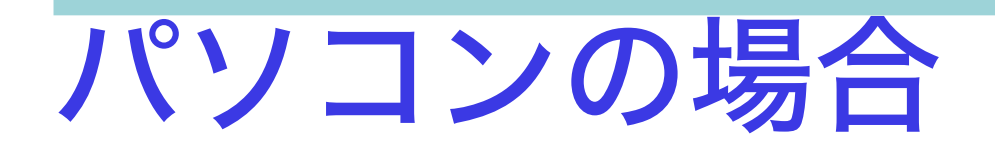

ウィンドウズをお使いの方はアプリを インストールする必要はありません。 インストールする場合は下記のリンク からできます。

マックをお使いの方はアプリをインス トールする必要があります。

## **Windows 10**

マックの方はTeamsというアプリをダ ウンロードします。アカウント登録は する必要はありません。ダウンロー ド、インストールのみで結構です。

こちらからダウンロードしてください

[https://products.office.com/ja-jp/microsoft-teams/](https://products.office.com/ja-jp/microsoft-teams/download-app) [download-app](https://products.office.com/ja-jp/microsoft-teams/download-app)

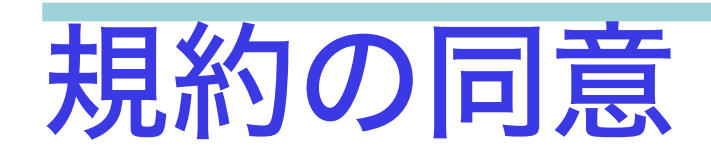

#### お申し込みと同時に規約に同意してい ただきます。

オンラインで考えうるリスクを考えた上で利用 規約になっています。

よくお読みいただき、ご了承した上でお申し込 みください。

利用規約の内容はこちら

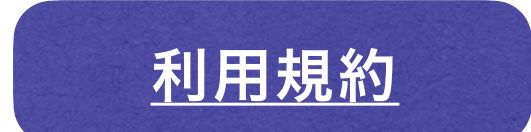

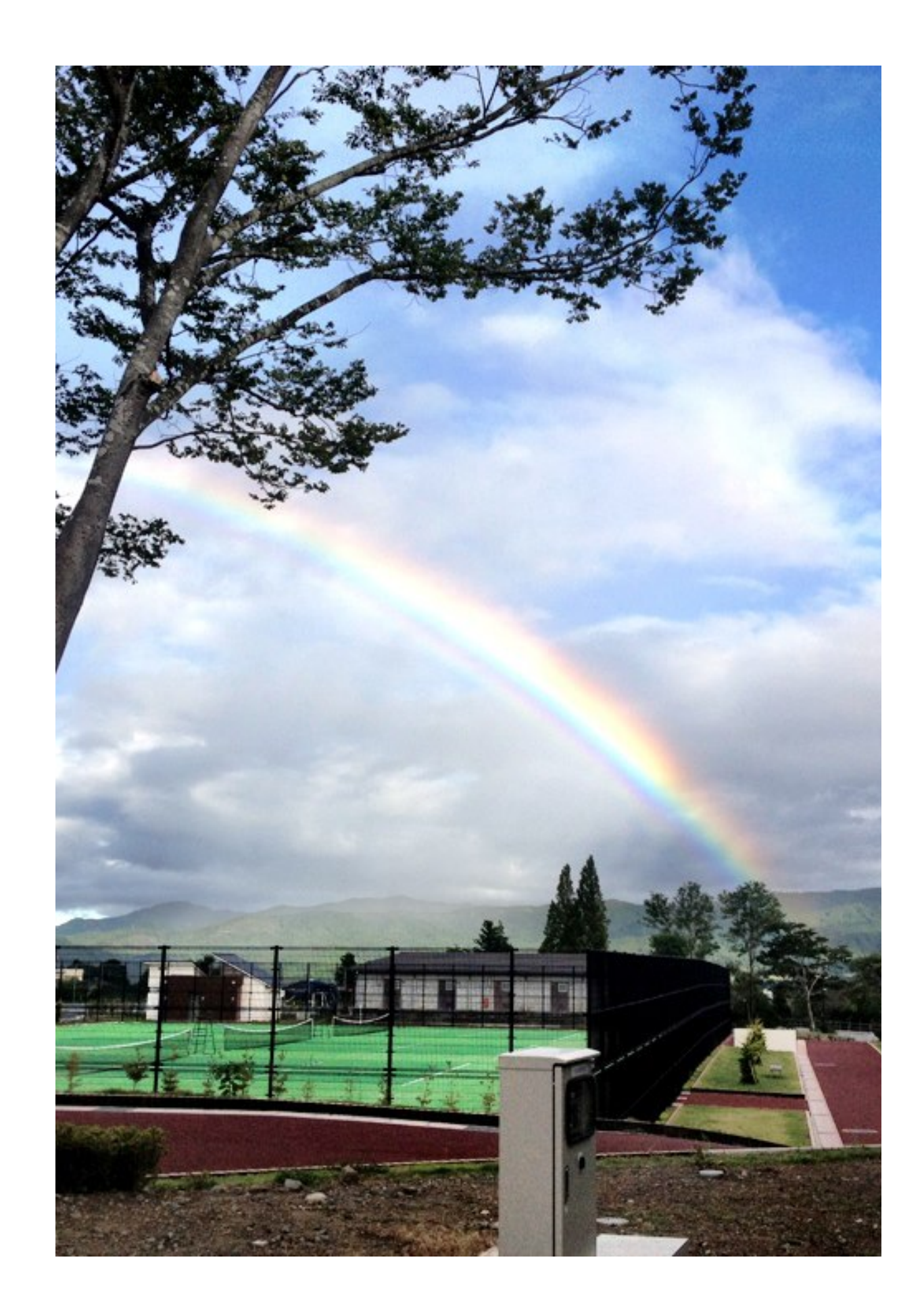

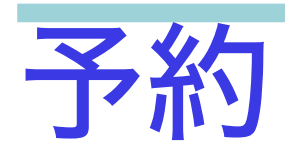

#### 担当者より予約のためのメールを送付 いたします。

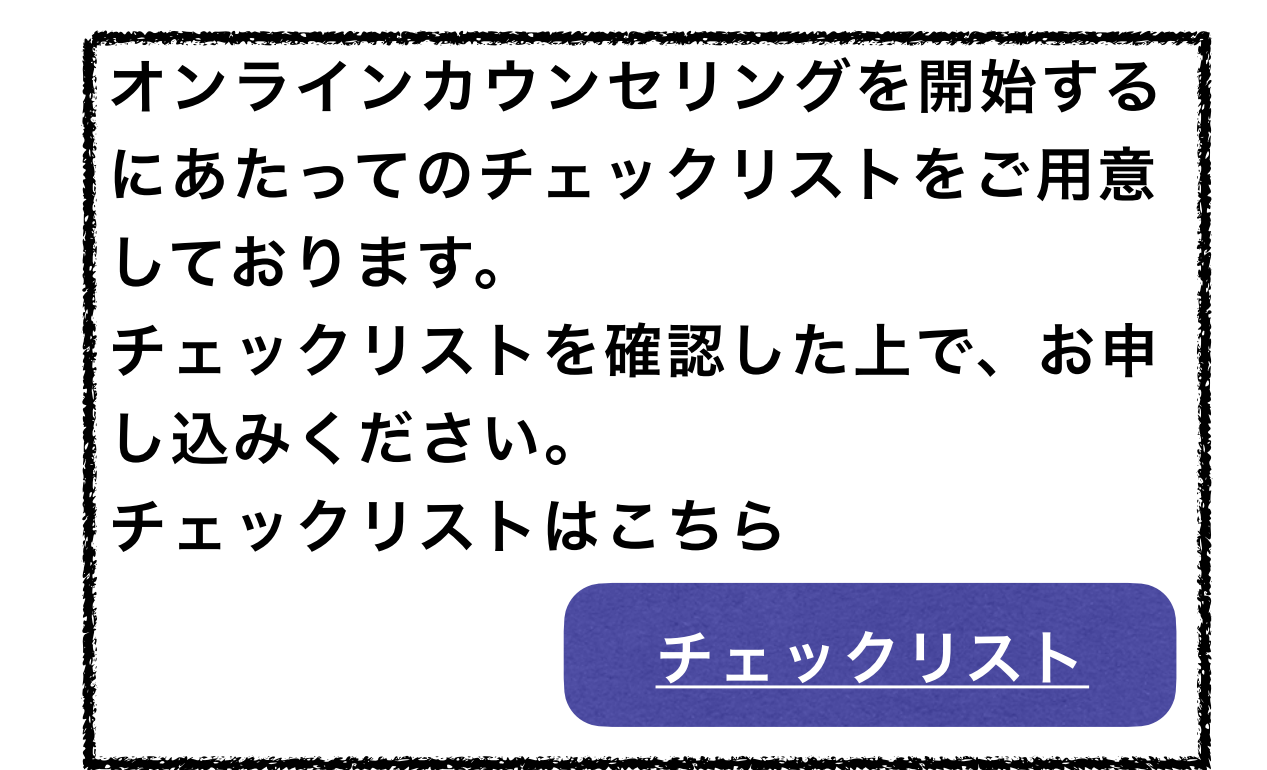

お申し込みをされた方へご予約メールを送信 します。

メールに記載された予約ボタンからインター ネット上で予約の手続きをしてください。

ご予約いただいた方へ、ご請求メールを担当 者より送信いたいます。そちらのメールに 従ってお支払いください。

### 当日の流れ

お申し込み時に登録いただいたメールア ドレスに「会議の案内」というメールが 届きます。

⑴メールを確認して「このイベントの出 欠確認」という項目で、「はい」にチェッ クを入れます。

⑵会議の時間の5分前になったらメール の文中にある「Microsoft Teamsに参 加」クリック、またはタップします。

⑶「Microsoft Teamsを開きますか?」 というボックスが出ます。アプリをダウ ンロードした方は「Microsoft Teamsを 開く」をクリック、またはタップしま

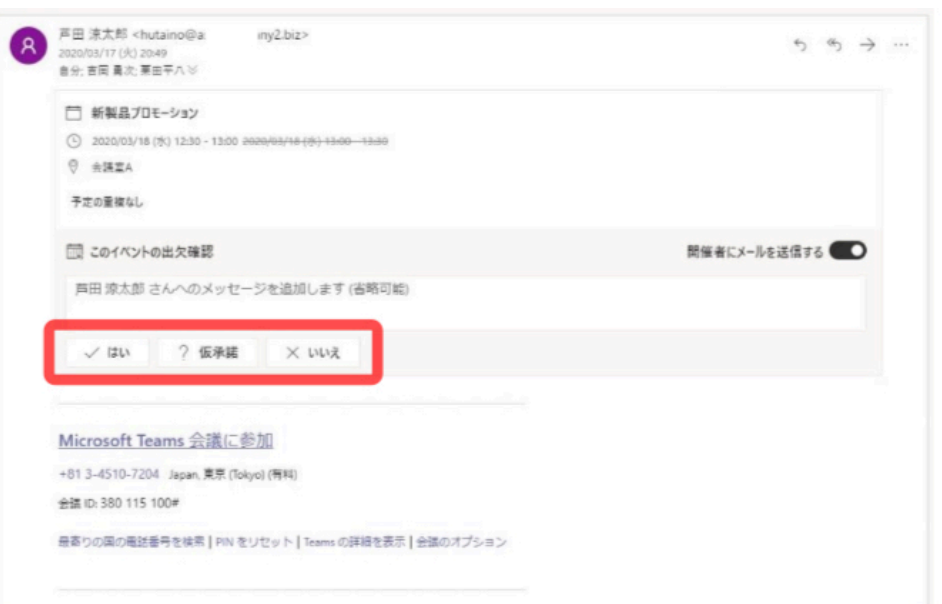

- す。Windowsの方は「代わりにWeb上で 参加」をクリックしてください。
- ⑷「名前を入力」欄に参加者名を入力し 「今すぐ参加」をクリック、またはタッ プして、オンラインカウンセリングに参 加します。

⑸担当者が接続するまでお待ちくださ  $\mathsf{U}$ 

Counseling Space paz

# ご不明な点は

[info@counselingspacepaz.com](mailto:info@counselingspacepaz.com)

### ☏055-900-1615

(お電話の場合は取れない場合がございますので留守電に伝言を残してください。)